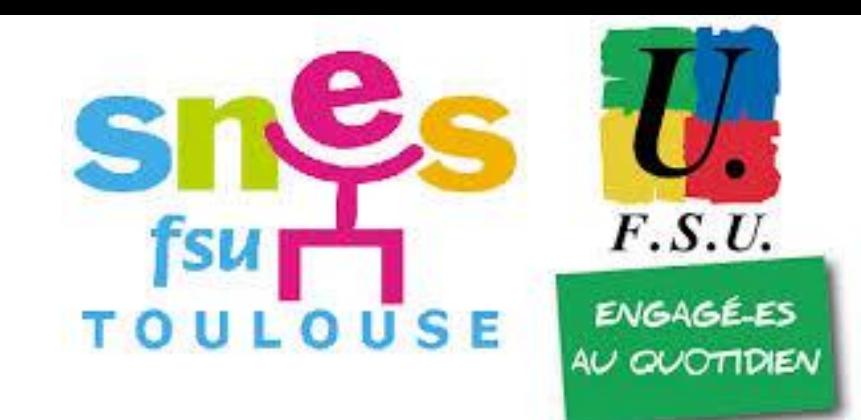

## Comment s'inscrire à un stage syndical du SNES-FSU Toulouse ?

*Présentation rapide de la nouvelle méthode nationale d'inscription pour les syndiqué.e.s*

## 2 possibilités :

- Cliquer sur le lien dans le mail envoyé aux syndiqué.e.s :

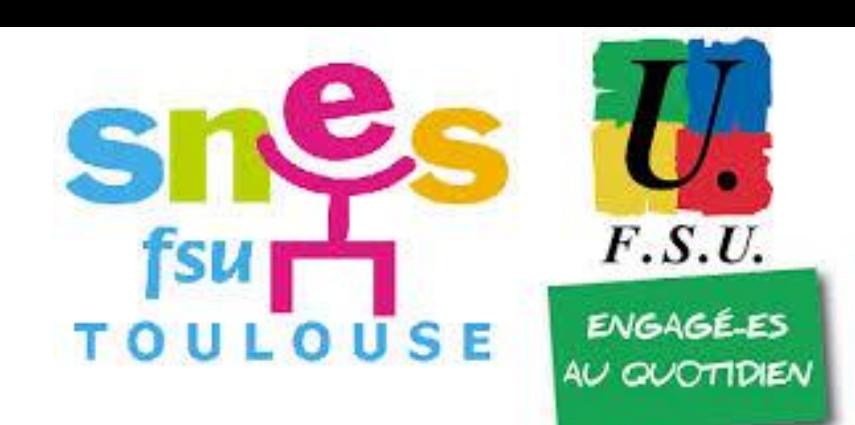

## [https://www.snes.edu/Scripts/Adherents/site/EspaceAdherent/Public/indexStages.](https://www.snes.edu/Scripts/Adherents/site/EspaceAdherent/Public/indexStages.php?Aca=31) php?Aca=31

- Aller dans la rubrique « Stages syndicaux » du site du SNES Toulouse, puis dans la sous-rubrique « Stages syndicaux 2019-2020 », puis « tous les autres stages académiques de l'année » :

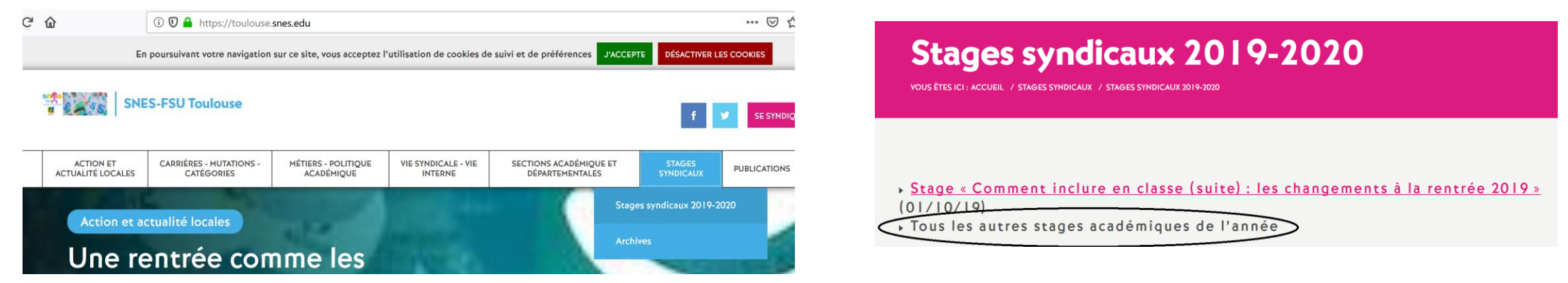

Dans les 2 cas, on atterrit sur la page ci-dessous, qui sera complétée tout F.S.U au long de l'année avec le reste de la roulouse **ENGAGÉ-ES** AU QUOTIDIE programmation des stages :

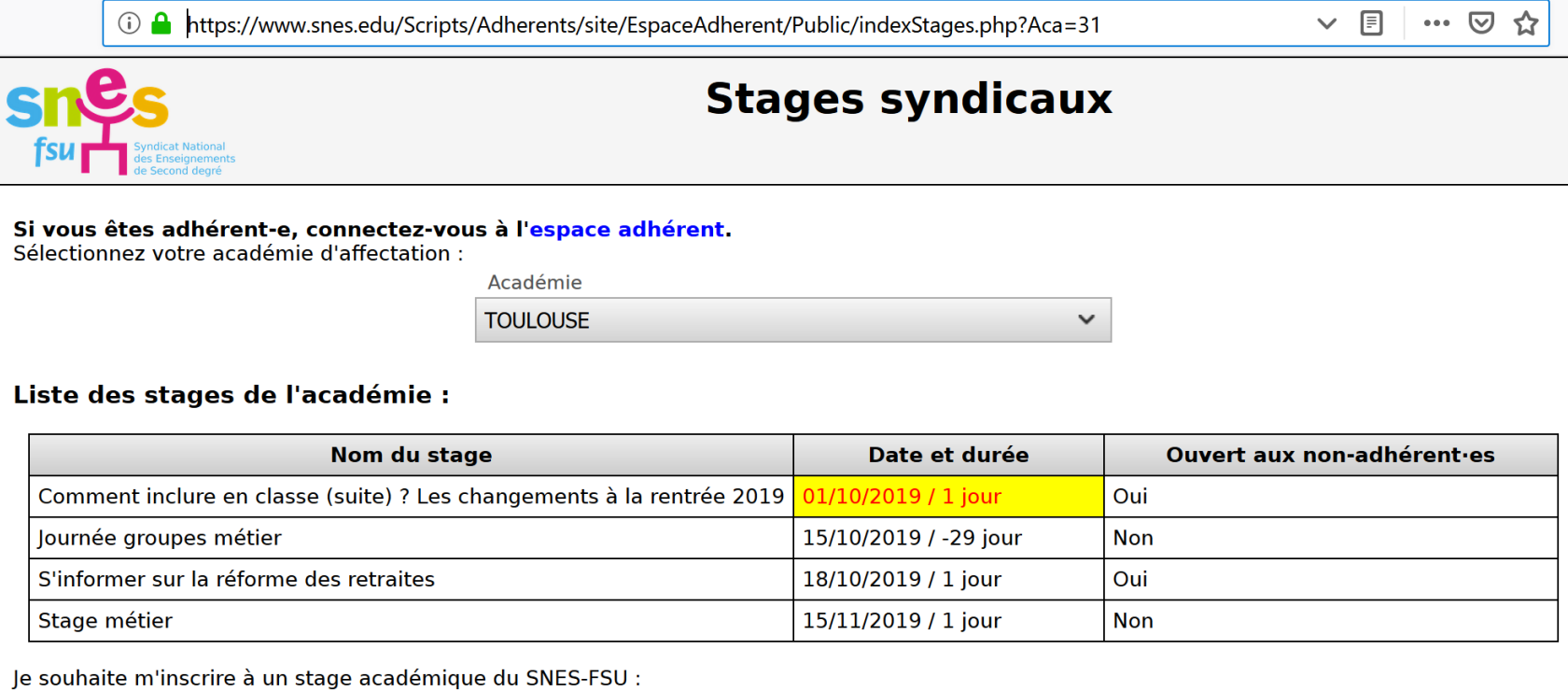

• Je suis adhérent-e ou je l'étais l'an passé : je passe par l'espace adhérent.

· Je ne suis pas (ou plus) adhérent-e : je m'inscris ici.

## On clique alors sur « je passe par Sr F.S.U. l'espace adhérent » :**ENGAGÉLES** LOUSE AU QUOTIDIEN

![](_page_3_Picture_27.jpeg)

Je souhaite m'inscrire à un stage académique du SNES-FSU :

• Je suis adhérent-e ou je l'étais l'an passé je passe par l'espace adhérent.<br>• Je ne suis pas (ou plus) adhérent-e : je m'inscris ici.

On atterrit sur cette page où on doit s'identifier avec son numéro d'adhérent ou son adresse mail utilisée pour les communications avec le SNES :

![](_page_4_Picture_1.jpeg)

F.S.U.

**ENGAGÉ-ES** AU QUOTIDIEN Si on a oublié son identifiant, on peut le récupérer très facilement en cliquant sur « *Identifiant oublié ou mot de passe oublié ?* » Une fois l'identifiant saisi, on doit rentrer le mot de passe :

![](_page_5_Picture_1.jpeg)

![](_page_5_Figure_2.jpeg)

Même chose, si on a oublié son mot de passe, on peut le redéfinir très facilement en cliquant sur « *Mot de passe oublié ?* ». Une fois le mot de passe saisi, on atterrit sur

cette page :

![](_page_6_Figure_2.jpeg)

F.S.U.

**ENGAGÉ-ES** 

AU QUOTIDIEN

USE

On choisit alors le(s) stage(s) auquel ou auxquels on veut s'inscrire, *par exemple ici, celui sur la réforme des retraites*, et enfin on clique sur « S'inscrire à ce stage » :

![](_page_7_Picture_1.jpeg)

![](_page_7_Picture_2.jpeg)

On reçoit alors un mail de confirmation de prise en compte de la demande.

![](_page_8_Picture_1.jpeg)

Puis on reçoit ensuite un second mail confirmant l'inscription.

On peut alors se rendre dans l'espace adhérents pour consulter ses stages, imprimer ses autorisations d'absence… et le tour est joué !